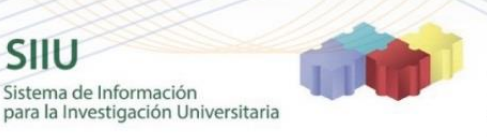

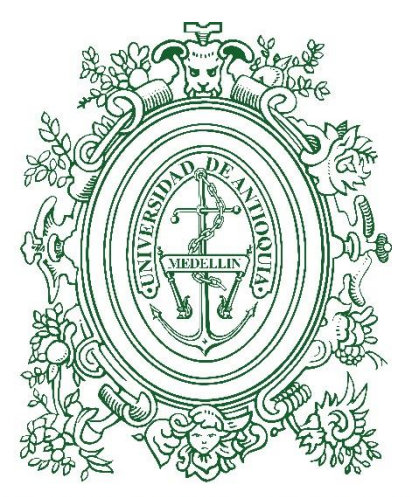

# **UNIVERSIDAD DE ANTIOQUIA**  $1803$

**MÓDULO ADMINISTRATIVO**

# **MANUAL**

# **CIERRE DE PROYECTOS**

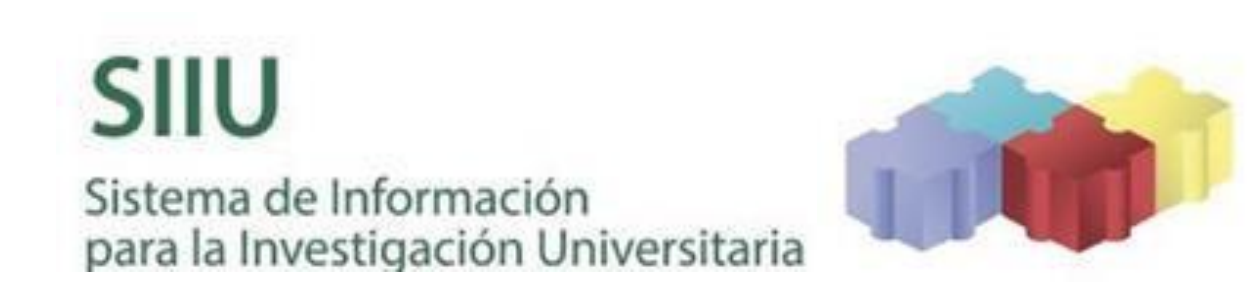

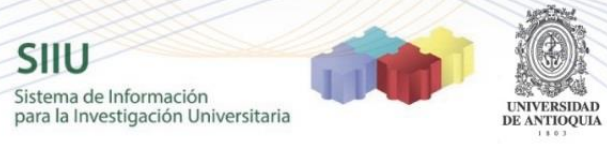

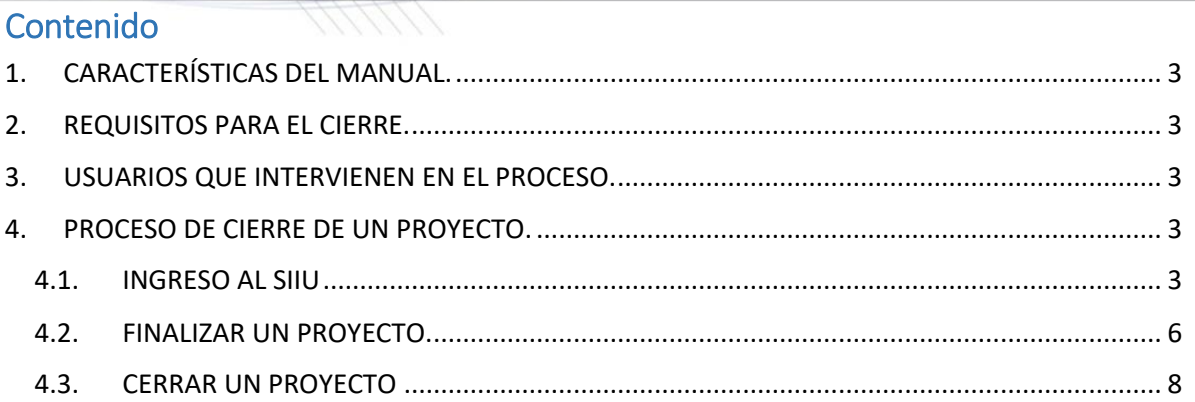

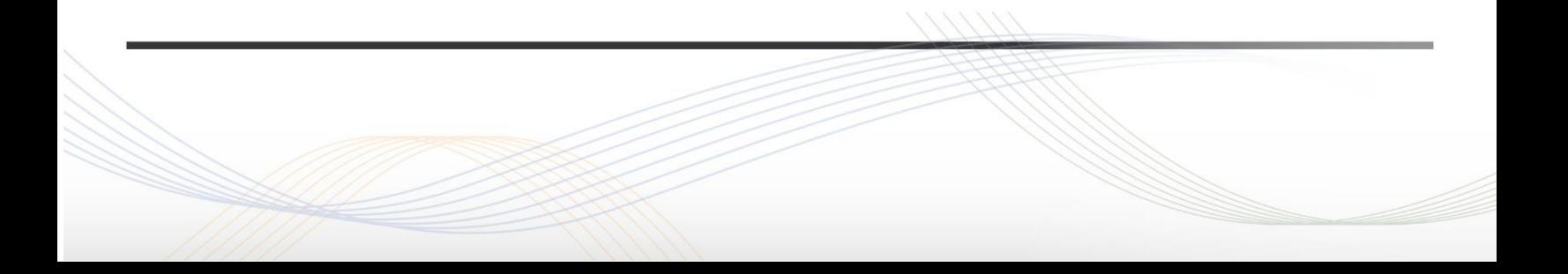

**CERRAR PROYECTO**

SIIL

Sistema de Información para la Investigación Universitaria

### <span id="page-2-0"></span>1. CARACTERÍSTICAS DEL MANUAL.

Éste manual se ha elaborado con el fin de ayudar y capacitar a las personas que desde los centros de investigación ADMINISTRAN y gestionan los proyectos de los grupos de investigación, los cuales deben estar registrados en el Sistema de Información para la Investigación Universitaria – SIIU. Dado lo anterior se aclara que **éste manual no hace parte de la normativa universitaria** y solamente se debe utilizar como una herramienta que indica paso a paso el procedimiento que se debe seguir para cerrar los proyectos en el SIIU.

### <span id="page-2-1"></span>2. REQUISITOS PARA EL CIERRE.

- Para cerrar un proyecto, es necesario que este se encuentre en estado "**Finalizado**", es decir con todos los compromisos cumplidos.
- El **único** usuario autorizado para el cierre de proyectos es el **jefe de centro**.
- Debe tener disponible el (las) acta(s) de aprobación de cumplimiento de compromisos.

### <span id="page-2-2"></span>3. USUARIOS QUE INTERVIENEN EN EL PROCESO.

<span id="page-2-3"></span>Usuario Administrador Centro: **Jefe Centro de Investigación**.

## 4. PROCESO DE CIERRE DE UN PROYECTO.

### <span id="page-2-4"></span>4.1. INGRESO AL SIIU

El **Jefe de Centro** debe autenticarse en el portal de la Universidad de Antioquia, [http://www.udea.edu.co,](http://www.udea.edu.co/) buscar la opción aplicaciones y entre ellas elegir el SIIU, así:

Ingresa al portal de la Universidad: [http://www.udea.edu.co,](http://www.udea.edu.co/) en el encabezado seleccione **Ingresar →Iniciar sesión** (ver [Figura 1\)](#page-3-0)

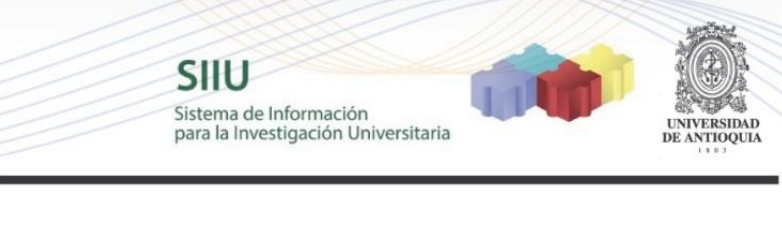

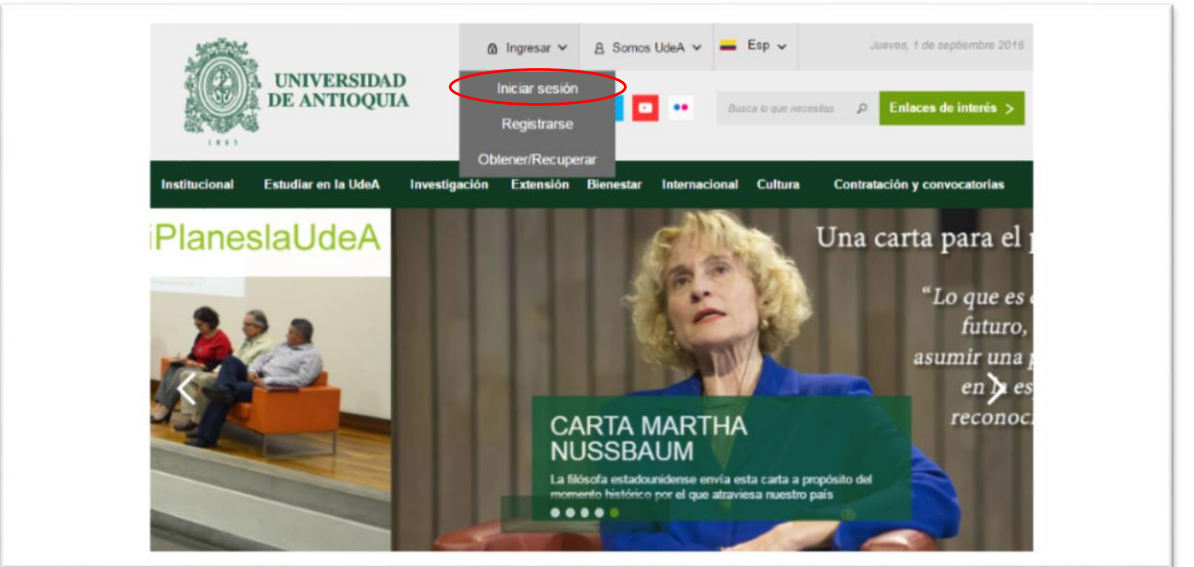

**Figura 1. Ingreso al portal de la Universidad de Antioquia**

<span id="page-3-0"></span>Saldrá la pantalla para iniciar sesión como usuario del portal (ver [Figura 2\)](#page-3-1), ingrese su usuario y contraseña y presione clic en el botón **CONECTAR**!

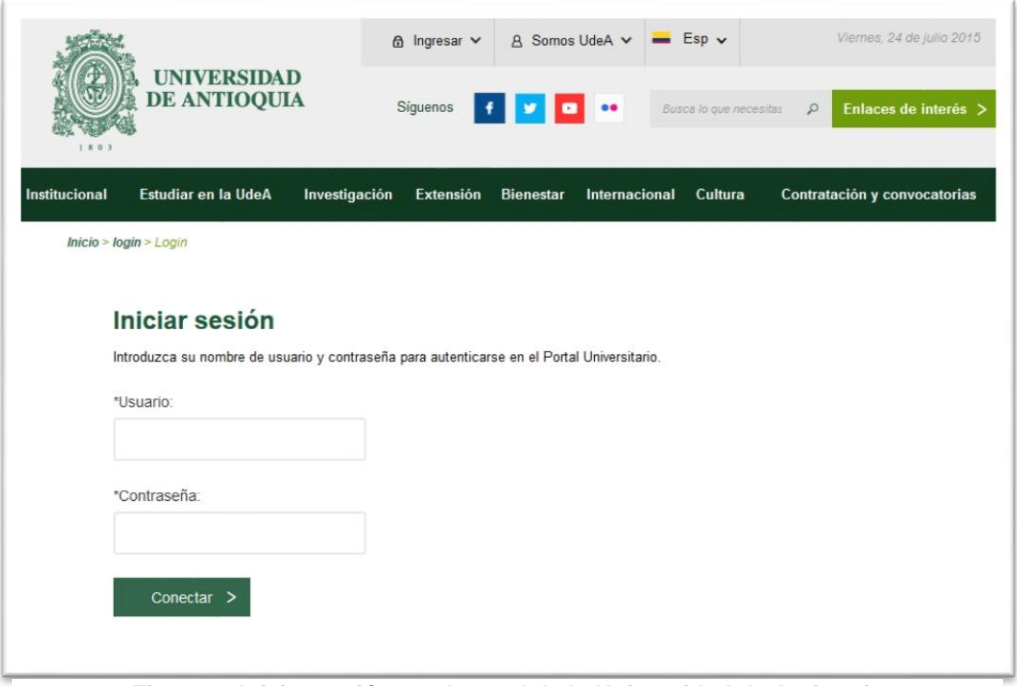

<span id="page-3-1"></span>**Figura 2. Iniciar sesión en el portal de la Universidad de Antioquia**

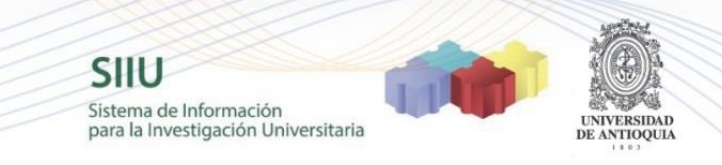

Se abrirá una ventana con su nombre en la parte izquierda de la página, seleccione **Enlaces de interés → Mis aplicaciones** (ver [Figura 3](#page-4-0) ).

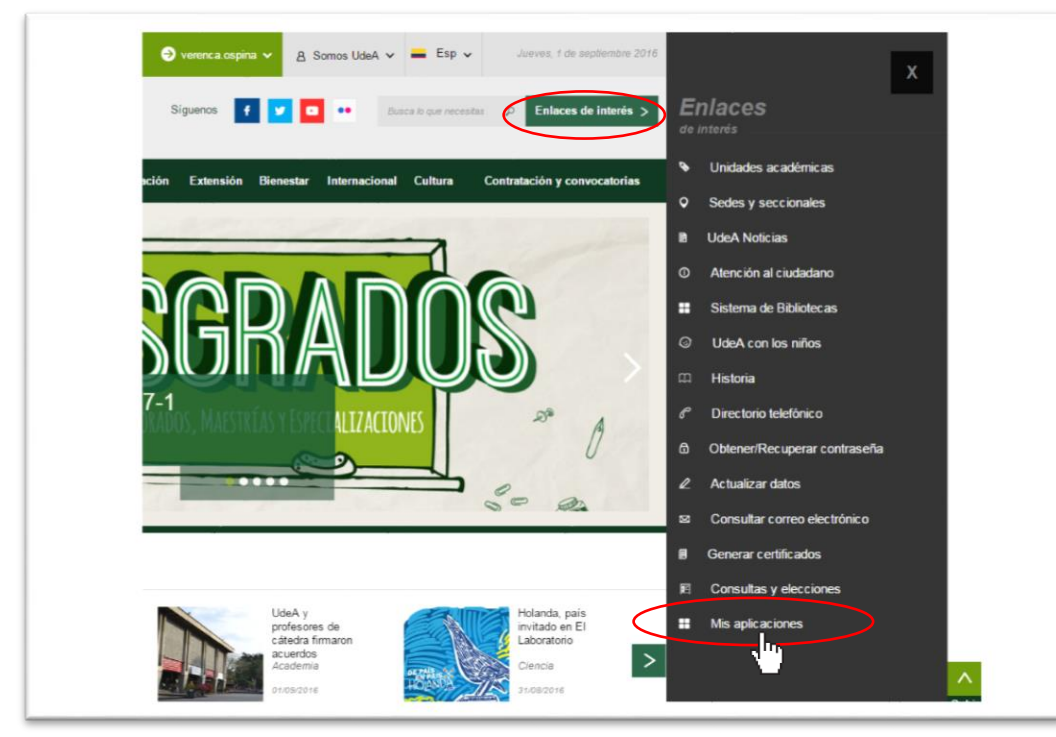

# **Figura 3. Información de usuario registrado en el portal**

<span id="page-4-0"></span>Se abrirá una ventana con las aplicaciones de la Universidad seleccione **SIIU (**ver [Figura 4](#page-4-1)**)**

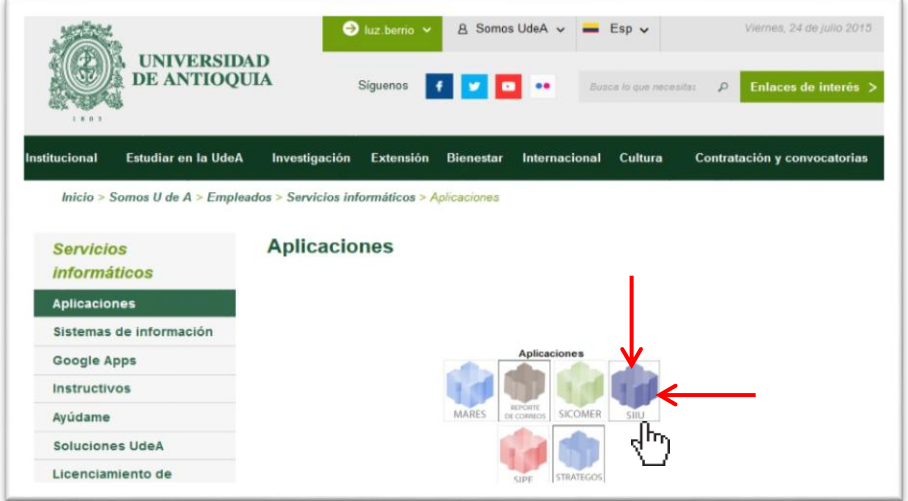

<span id="page-4-1"></span>**Figura 4 Pantalla de aplicaciones disponibles para usuario**

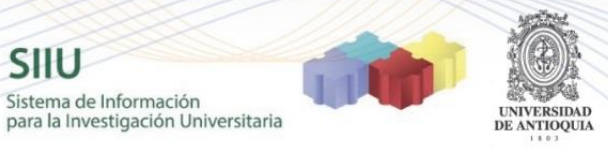

Se debe abrir una nueva ventana con la aplicación SIIU (ver [Figura](#page-5-1) 5). **Si la ventana no abre inmediatamente**, es necesaria la configuración de ventanas emergentes en el navegador y seleccionar la opción que autorice el SIIU. [\(Ver instrucciones\)](https://support.google.com/chrome/answer/95472?co=GENIE.Platform%3DDesktop&hl=es-419)

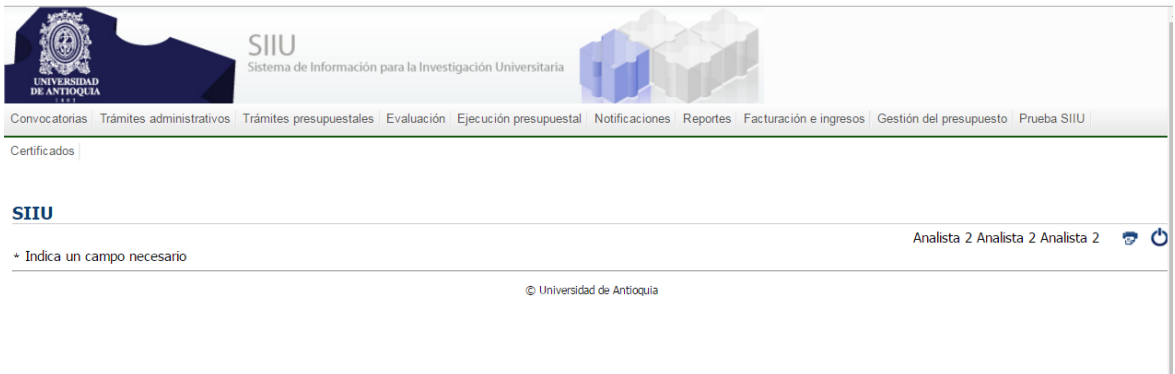

**Figura 5 Pantalla de inicio SIIU**

#### <span id="page-5-1"></span>4.2.FINALIZAR UN PROYECTO.

<span id="page-5-0"></span>Ingrese por la opción *Trámites administrativos > Gestión de compromisos.* (Ver [Figura 6](#page-5-2))

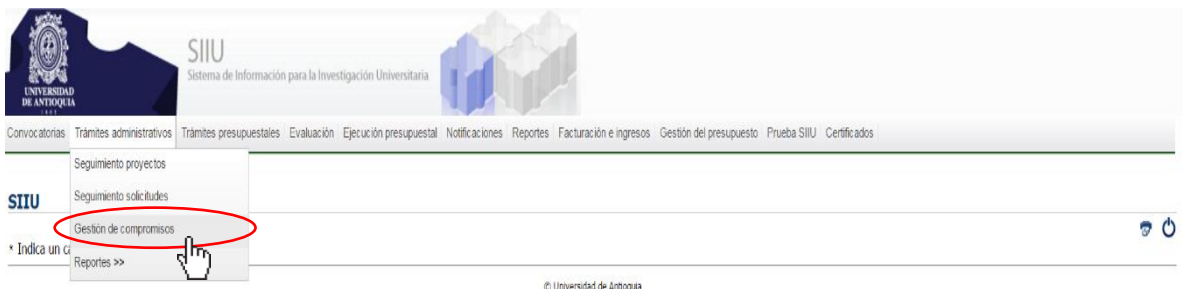

#### **Figura 6 Acceso a compromisos de proyectos**

<span id="page-5-2"></span>El SIIU abrirá una ventana de búsqueda (ver [Figura 7](#page-6-0)) en la que deberá elegir el centro de investigación correspondiente. Podrá refinar la búsqueda del proyecto que desea finalizar utilizando los diferentes filtros que dispone el sistema. Presione el botón "*Consultar"* . Si no utiliza alguno de los filtros, el sistema al consultar muestra los compromisos pendientes de todos los proyectos de su centro.

|                                                                                                    |                                                                                                    | <b>SIIU</b><br>Sistema de Información<br>para la Investigación Universitaria | UNIVERSIDAD<br>DE ANTIOQUIA |  |
|----------------------------------------------------------------------------------------------------|----------------------------------------------------------------------------------------------------|------------------------------------------------------------------------------|-----------------------------|--|
|                                                                                                    |                                                                                                    |                                                                              |                             |  |
| SIIU<br>Sistema de Información para la Investigación Universitaria<br>UNIVERSIDAD<br>DE ANTIOQUIA  | Convocatorias Trámites administrativos Trámites presupuestales Evaluación Ejecución presupuestal Notificaciones Reportes Facturación e ingresos Gestión del presupuesto Prueba SIIU Certificados |                                                                              |                             |  |
| Gestión de compromisos                                                                             |                                                                                                    |                                                                              |                             |  |
| Gestión de compromisos                                                                             |                                                                                                    |                                                                              |                             |  |
| Centro de Investigación *<br>Instituto de Investigaciones Médicas - IIM V<br>Nombre del compromiso | Código o Nombre del Proyecto *<br>Tipo compromiso                                                                                                    | Estado de proyectos                                                          |                             |  |
| Cumplimiento<br>$\Box$                                                                             | --Seleccione--<br>$\mathbf{v}$                                                                                                    | Atrasado<br>$\mathbf{r}$                                                     |                             |  |
| Consultar Limplar                                                                                  |                                                                                                    |                                                                              |                             |  |
| Gestión de compromisos                                                                             |                                                                                                    |                                                                              |                             |  |
| Edición/Cumplimiento de Compromisos : -                                                            |                                                                                                    |                                                                              |                             |  |
| $\longrightarrow$ Notas del Compromiso : -                                                         |                                                                                                    |                                                                              |                             |  |
|                                                                                                    | Volver a la página principal                                                                                                    |                                                                              |                             |  |

**Figura 7 Ventana Gestión de compromisos**

<span id="page-6-0"></span>En el listado de compromisos (ver [Figura 8](#page-6-1)), seleccione con el cursor el que desea que aparezca cumplido y en la parte superior del listado el sistema mostrará las diferentes opciones que tiene para el compromiso. Seleccione la opción e cumplimiento

| Gestión de compromisos                                   |                        |                                    |          |  |                                     |                |            |
|----------------------------------------------------------|------------------------|------------------------------------|----------|--|-------------------------------------|----------------|------------|
| Gestión de compromisos                                   |                        |                                    |          |  |                                     |                |            |
|                                                          | Gestión de compromisos |                                    |          |  |                                     |                |            |
| Nuevo <b>D</b> Ver Detaile / Ed er <i>D</i> Cumplimiento |                        |                                    |          |  |                                     |                |            |
| <b>Nro</b>                                               | Tipo                   |                                    | Proyecto |  | <b>Estado Proyecto</b>              | Fecha Estimada | Fecha Real |
|                                                          | Clentifico             | 2014-1008 - NOMBRE_CORTO 2014-1008 |          |  | En ejecución                        | 28-mar-2018    |            |
| $\overline{2}$                                           | Científico             | 2014-1008 - NOMBRE_CORTO 2014-1008 |          |  | En ejecución                        | 28-mar-2018    |            |
|                                                          | Científico             | 2014-1008 - NOMBRE_CORTO 2014-1008 |          |  | En ejecución                        | 28-mar-2018    |            |
|                                                          | Clentifico             | 2014-1010 - NOMBRE_CORTO 2014-1010 |          |  | Finalizado pendiente de compromisos | 28-jul-2018    |            |
| 5                                                        | Clentifico             | 2014-1010 - NOMBRE_CORTO 2014-1010 |          |  | Finalizado pendiente de compromisos | 28-jul-2018    |            |
| 6                                                        | Científico             | 2014-1010 - NOMBRE_CORTO 2014-1010 |          |  | Finalizado pendiente de compromisos | 28-jul-2018    |            |
| $\sim$                                                   | Científico             | 2014-1022 - NOMBRE_CORTO 2014-1022 |          |  | En ejecución                        | 28-feb-2017    |            |
| $\bullet$ s                                              | Clentifico             | 2014-1022 - NOMBRE CORTO 2014-1022 |          |  | En ejecución                        | 27-feb-2017    |            |
|                                                          | Clentifico             | 2014-1022 - NOMBRE_CORTO 2014-1022 |          |  | En ejecución                        | 27-feb-2017    |            |
|                                                          |                        |                                    |          |  |                                     |                |            |

**Figura 8 Listado de proyectos pendientes de compromisos**

<span id="page-6-1"></span>Solo podrá elegir un compromiso a la vez para gestionar su cumplimiento, por lo que deberá repetir el proceso tantas veces como sea necesario.

El sistema abrirá una ventana (ver [Figura 9](#page-7-1)) donde el usuario podrá ver el detalle del compromiso seleccionado y deberá registrar los siguientes valores del acta en que fue aprobado el compromiso: "Numero acta", "Fecha acta" y "Fecha real de cumplimiento" (es la fecha en la cual el investigador cumple con el compromiso). Si lo desea, puede agregar algún comentario acerca del compromiso (ver [Figura](#page-7-2)  [10](#page-7-2)). Para esto debe presionar el botón Notas del Compromiso y finalice con Agregar Nota. Una vez termine de ingresar toda la información del compromiso, presione el botón Guardar.

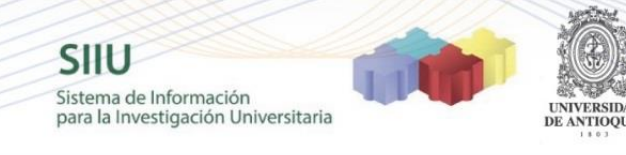

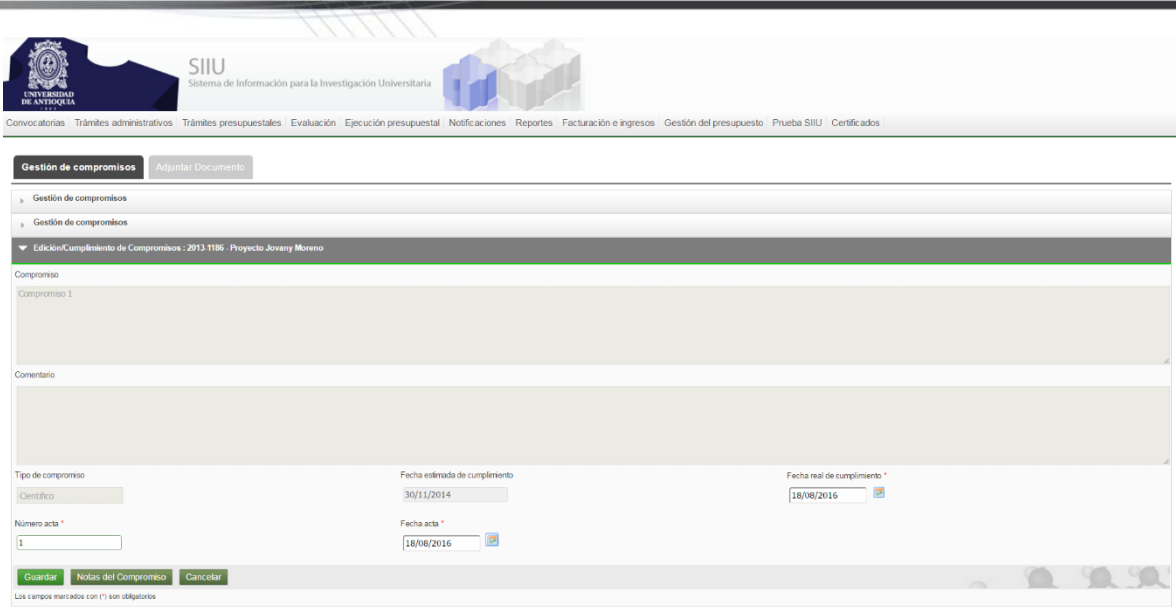

#### **Figura 9 Información del compromiso seleccionado**

<span id="page-7-1"></span>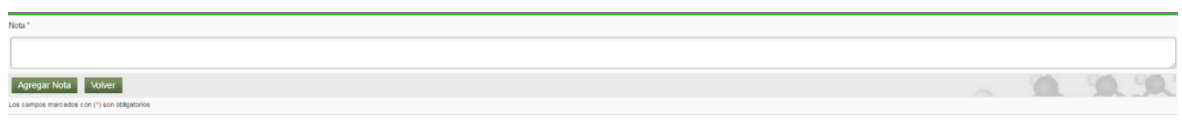

**Figura 10 Pantalla para comentarios del compromiso**

<span id="page-7-2"></span>El sistema muestra el mensaje "Actualizado exitosamente" y el compromiso desaparecerá de la lista del centro. Deberá repetir el procedimiento con todos los compromisos faltantes asociados al proyecto que desea finalizar. Cuando se cumplan todos los compromisos científicos del proyecto, automáticamente este pasa a estado FINALIZADO.

#### 4.3.CERRAR UN PROYECTO

<span id="page-7-0"></span>Luego de tener un proyecto en estado "Finalizado", se puede proceder con el Cierre. Para esto el Jefe de centro debe ingresar al SIIU e ingresar al menú *Trámites administrativos > Seguimiento proyectos*. (Ver [Figura 1](#page-3-0)[Figura](#page-3-0)  [11](#page-7-3))

<span id="page-7-3"></span>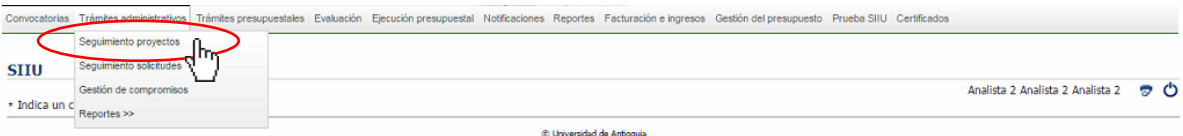

**Figura 11 Acceso Seguimiento a proyectos**

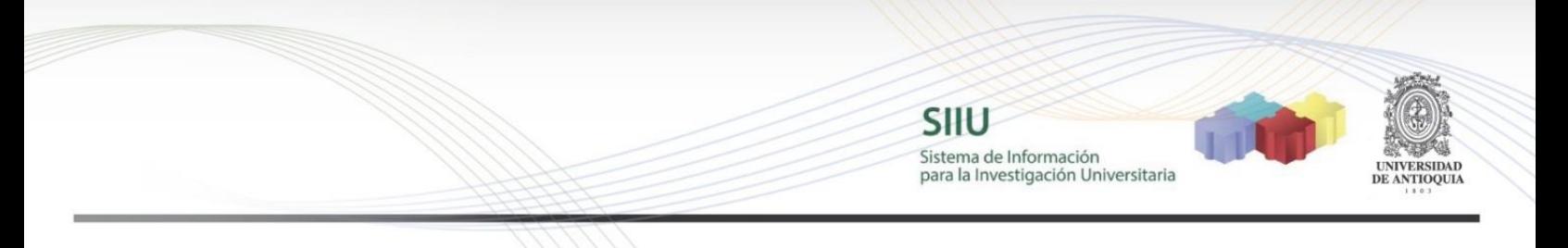

El SIIU abrirá una ventana (ver [Figura 12](#page-8-0)) en la que podrá realizar la búsqueda del proyecto que se dispone a cerrar. Elija el centro de investigación correspondiente y para agilizar la búsqueda del proyecto, utilice el filtro de estado: "Finalizado" y presione el botón **Consultar**.

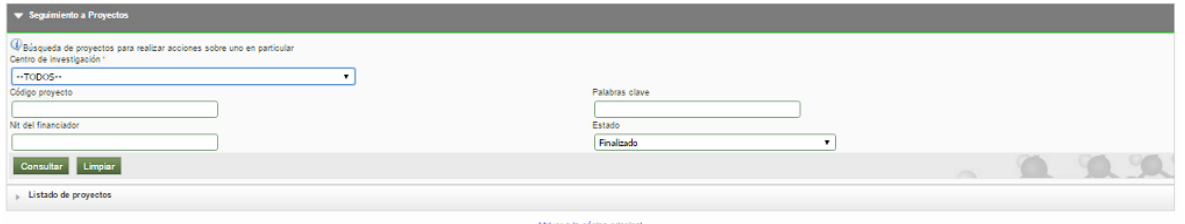

**Figura 12 Ventana de búsqueda de proyectos del centro**

<span id="page-8-0"></span>El sistema arrojará el listado de los proyectos administrados por el centro, que se encuentran en estado "Finalizado" (ver [Figura 13](#page-8-1)).

| Seguimiento a Proyectos      |                        |          |                               |                          |            |  |
|------------------------------|------------------------|----------|-------------------------------|--------------------------|------------|--|
| v Listado de proyectos       |                        |          |                               |                          |            |  |
| Codigo                       |                        | Proyecto | Responsable                   | <b>Tipo Proyecto</b>     | Estado     |  |
| 2014-1025                    | NOMBRE_CORTO 2014-1025 |          | analista1 analista1 analista1 | Investigación - Aplicada | Finalizado |  |
| 2014-861                     | NOMBRE_CORTO 2014-861  |          | analista1 analista1 analista1 | Investigación - Aplicada | Finalizado |  |
| 2015-3103                    | NOMBRE_CORTO 2015-3103 |          | analista1 analista1 analista1 | Investigación - Aplicada | Finalizado |  |
| 2015-5107                    | NOMBRE_CORTO 2015-5107 |          | analista1 analista1 analista1 | Investigación - Aplicada | Finalizado |  |
| $M \times M$                 |                        |          |                               |                          |            |  |
| Volver a la página principal |                        |          |                               |                          |            |  |

**Figura 13 Listado de proyectos en estado "Finalizado"**

<span id="page-8-1"></span>Seleccione mediante un clic, el proyecto que desee cerrar. El SIIU mostrará las diferentes opciones que tiene el proyecto en la parte superior de la lista y allí debe elegir la opción **C** Cerrar Proyecto

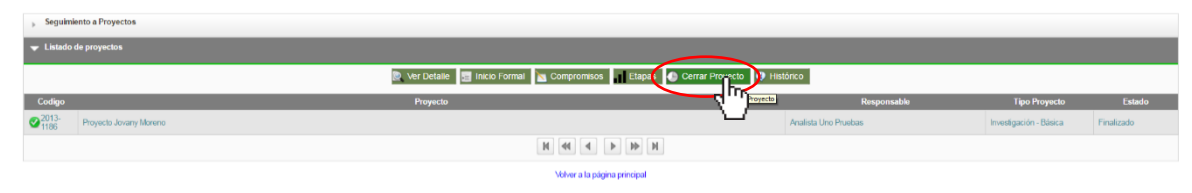

**Figura 14 Opciones de proyecto finalizado**

El sistema abrirá una de cierre para el proyecto (ver [Figura 15](#page-9-0)). Si es necesario enviar a evaluación los compromisos cumplidos, seleccione la opción "El proyecto requiere ser evaluado", de no ser necesaria la evaluación NO se selecciona la

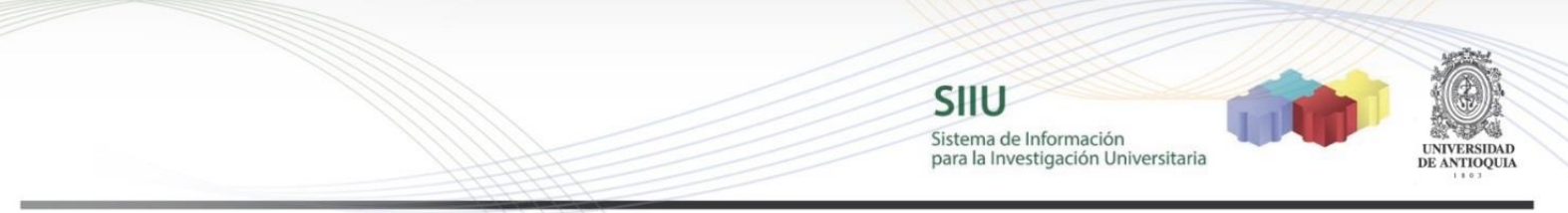

casilla. Finalice presionando el botón "Guardar".

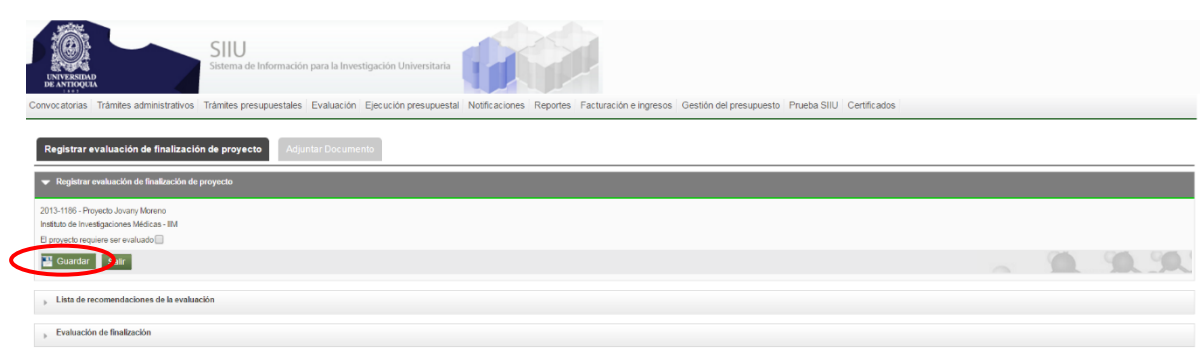

**Figura 15 Ventana de Cierre de proyectos**

<span id="page-9-0"></span>Una vez guardado, el sistema saca un mensaje de confirmación y le dará la opción de generar el acta de finalización presionando el botón **Generar acta** 

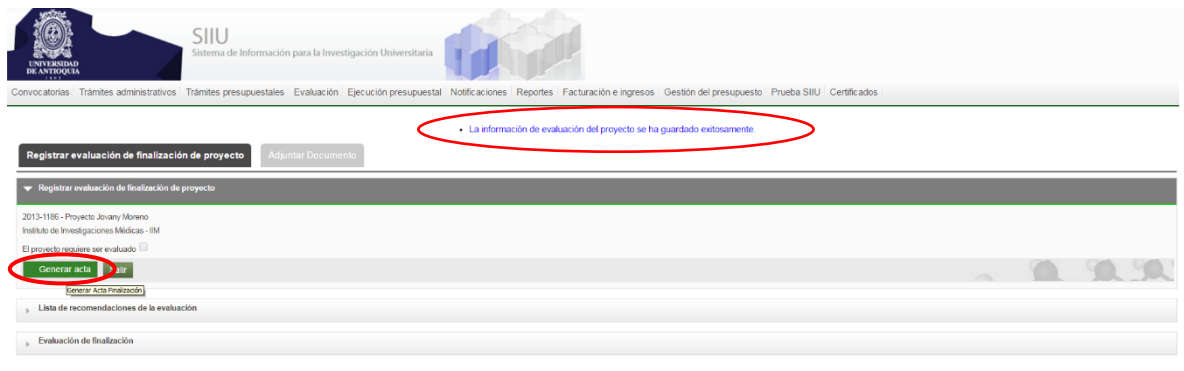

#### **Figura 16 Confirmación de cierre**

El sistema habilitará una ventana (ver [Figura 17](#page-9-1)) donde se debe ingresar la información del aval del comité técnico y el resumen de los gastos del proyecto. Finalice presionando el botón **Generar Acta Finalización**.

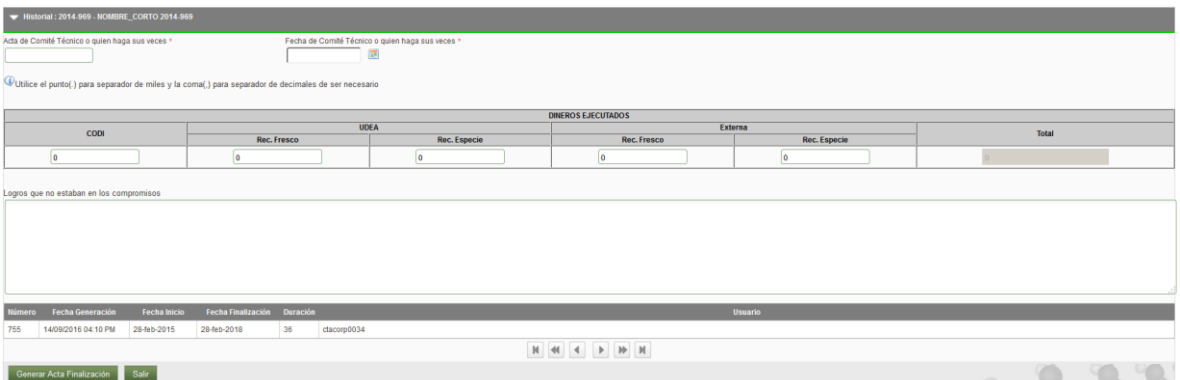

<span id="page-9-1"></span>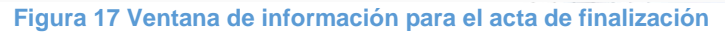

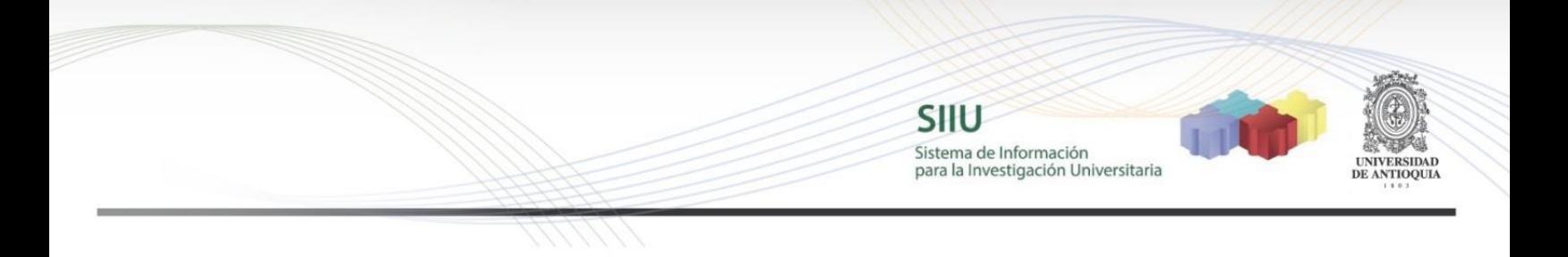

El sistema genera un documento PDF (ver [Figura 18](#page-10-0)) que deberá descargar e imprimir para agregar las firmas respectivas.

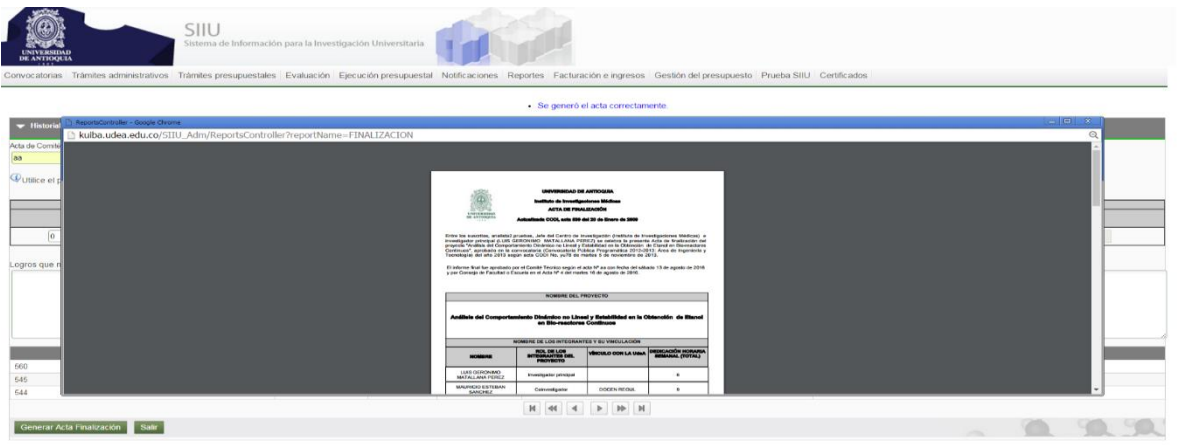

**Figura 18 Acta de finalización del proyecto**

<span id="page-10-0"></span>Una vez el acta se encuentre completamente firmada, se debe **escanear en formato pdf** para adjuntarla al SIIU y cerrar el proyecto.

Para adjuntar el documento generado, debe volver a ingresar al SIIU, seleccionar el proyecto y buscar la opción "Cerrar proyecto". El sistema abrirá la ventana de cierre y allí debe presionar la pestaña "Adjuntar Documento" (ver [Figura 19](#page-10-1)), ingresar la información del documento, adjuntarlo y presionar el botón "Guardar"

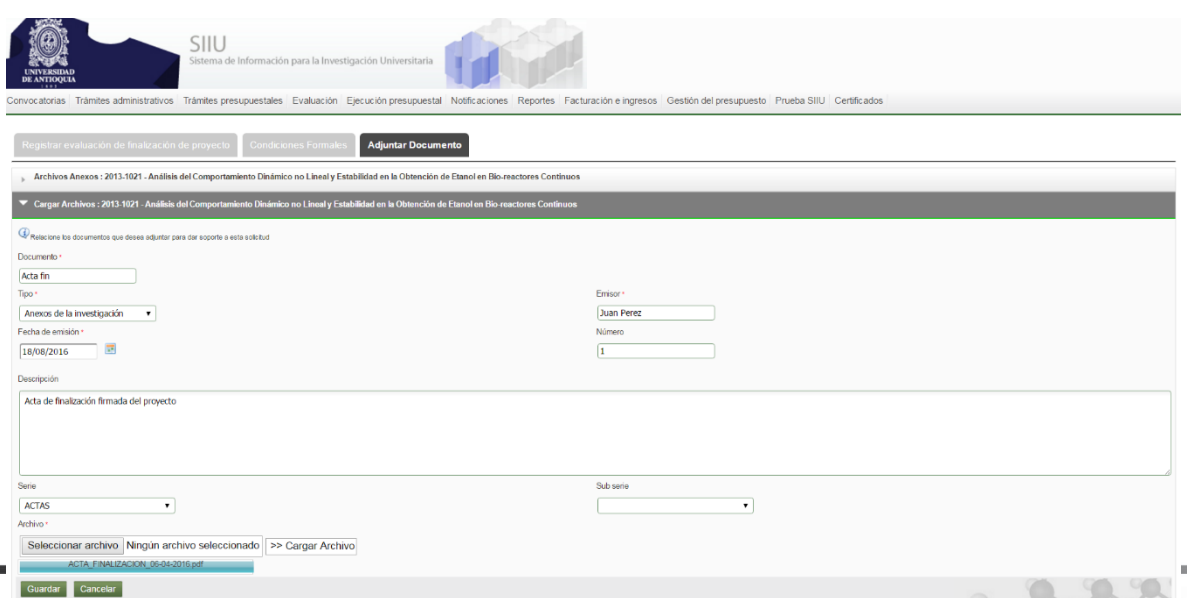

<span id="page-10-1"></span>**Figura 19 Ventana para adjuntar documento soporte**

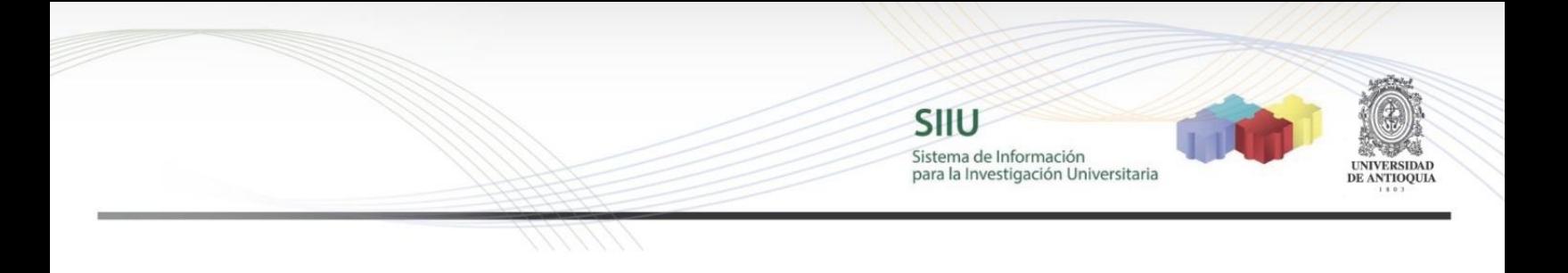

Podrá verificar que el documento se cargó exitosamente al notar que aparece en la lista de adjuntos (ver [Figura 20](#page-11-0)).

<span id="page-11-0"></span>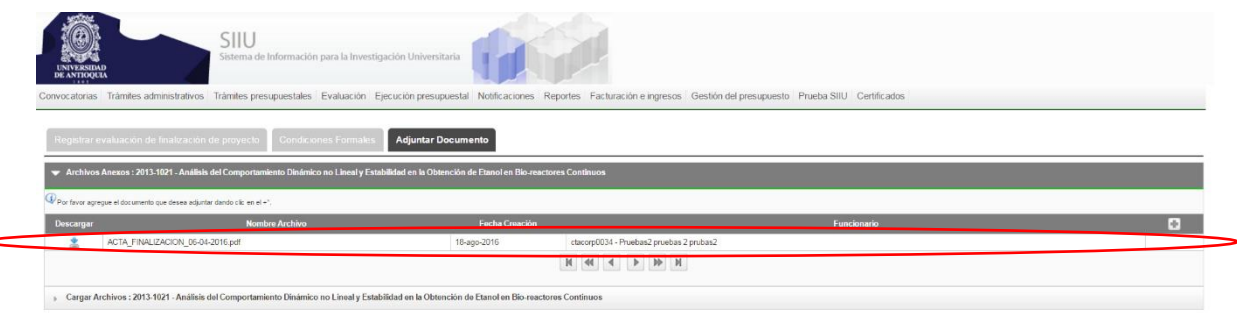

**Figura 20 Confirmación de documento adjunto**

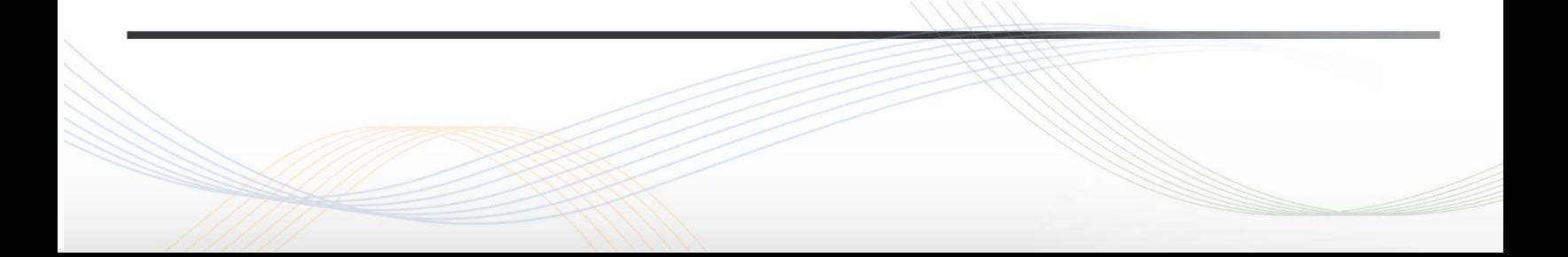